## 『2021년 해외전시회 개별참가지원 사업』 홈페이지 신청방법 매뉴얼

### **1. 글로벌 전시 플랫폼 접속 → 회원 로그인**

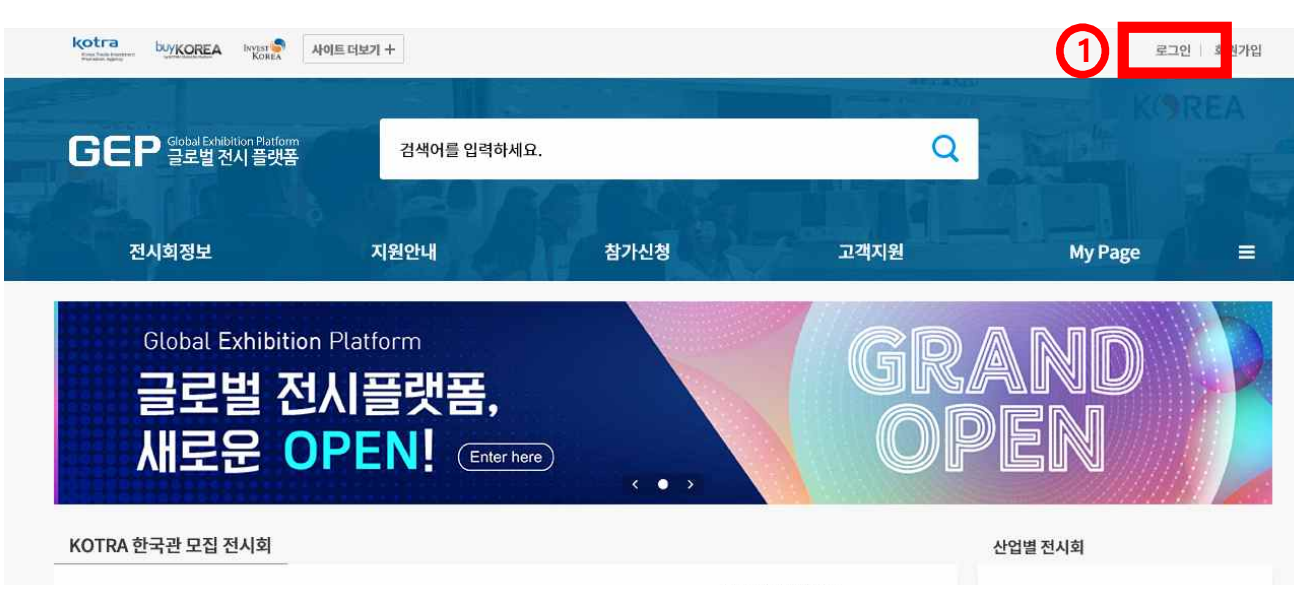

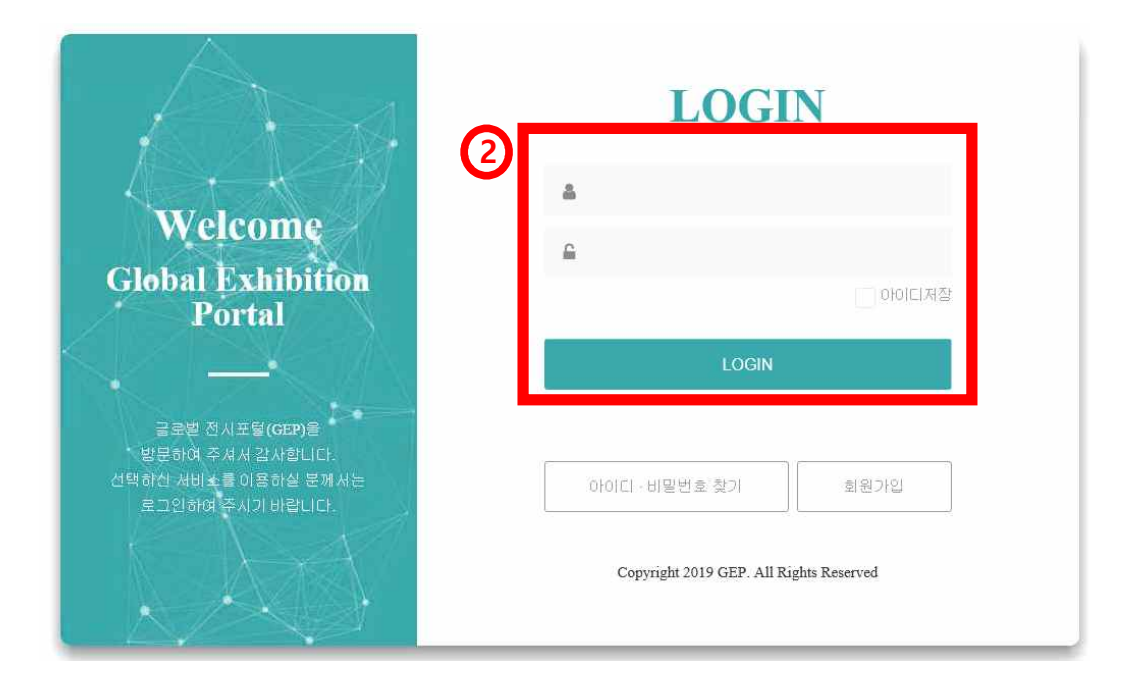

#### \* KOTRA 홈페이지(www.kotra.or.kr) 기업회원 ID와 동일

#### **<기업회원 가입 세부사항>**

- 1. **KOTRA 홈페이지**(www.kotra.or.kr)에서 **회원가입** 후 **로그인** 하여, **기업회원으로 전환신청**을 해야 합니다.
- 2. KOTRA 홈페이지에서 **가입한 계정**은 글로벌 전시 플랫폼(www.gep.or.kr)에서도 **동일하게 연동**되어 사용 가능합니다.

### **2. [지원안내] → [KOTRA개별참가] → [참가신청(개별참가)]**

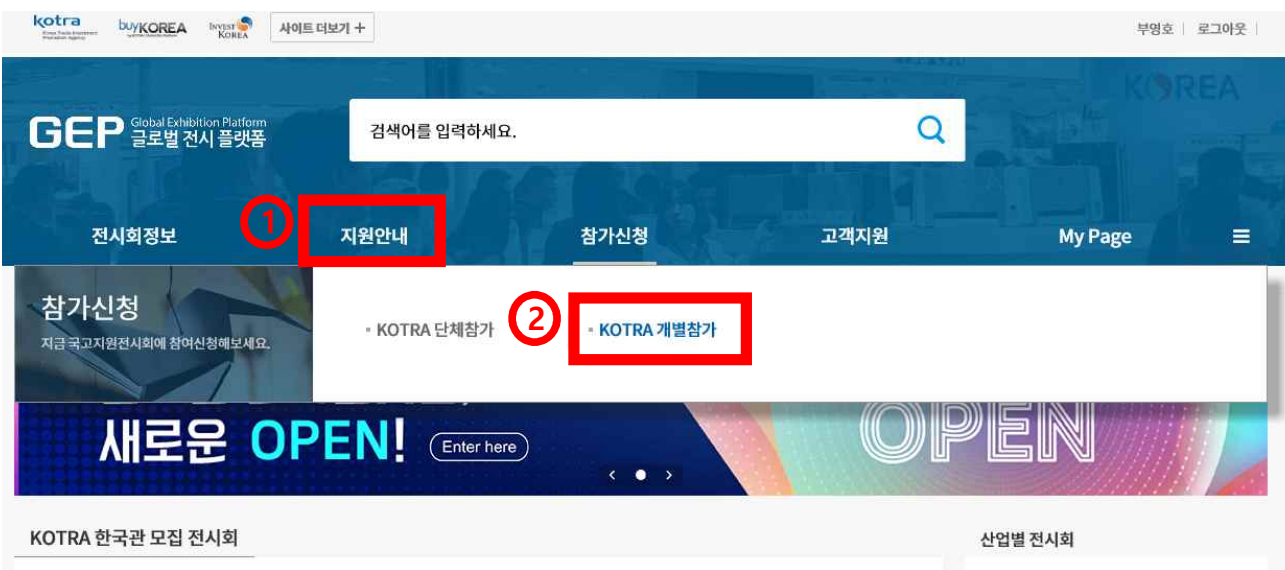

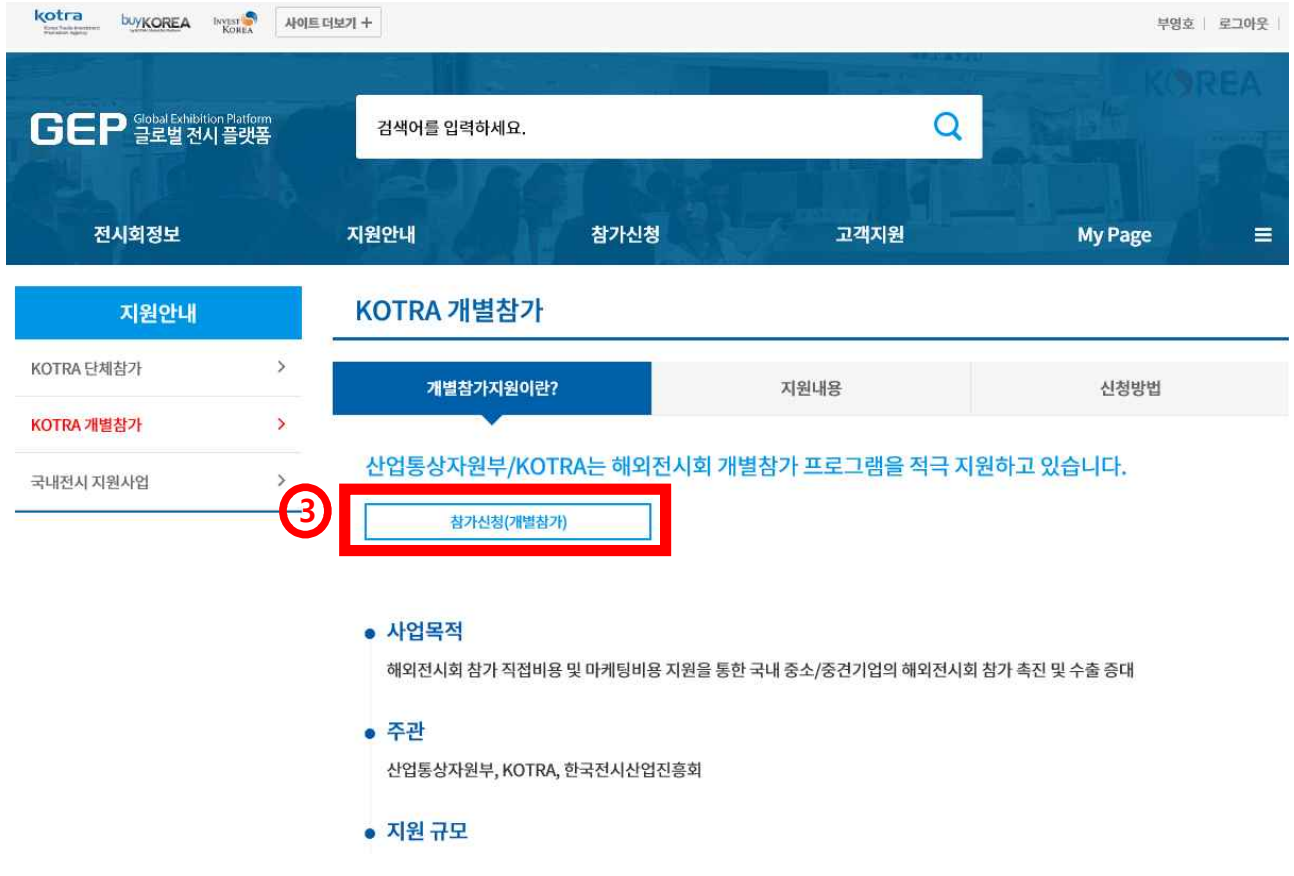

#### **<지원안내 참고사항>**

- 1. **[지원안내] [KOTRA개별참가]**에 '모집공고', '심사기준표', '관련양식' 등과 같이 사업신청 간 **주요한 내용이 모두 게재**되어 있으니 꼼꼼히 확인 바랍니다.
- 2. 지원안내 세부내용 미숙지로 인한 문제발생 시, KOTRA에서는 책임지지 않습니다.

### **3. 모집공고 확인 후 하단부 [신청하기] 클릭**

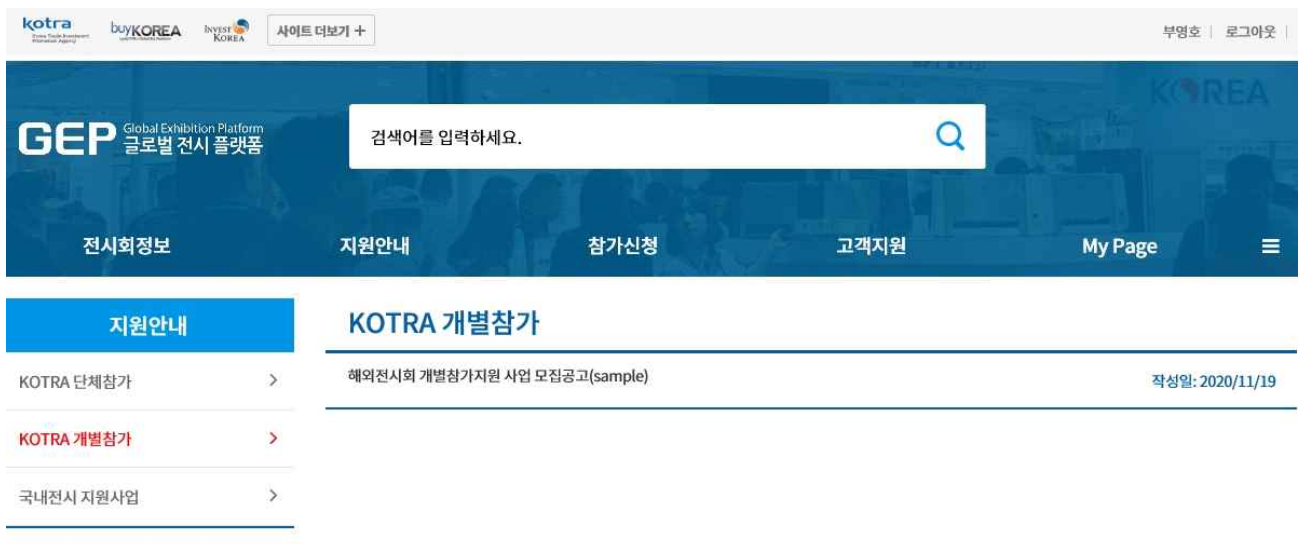

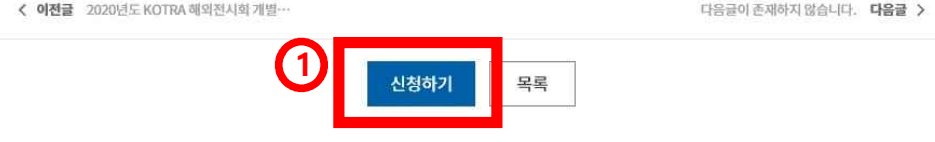

#### **<모집공고 참고사항>**

1. 모집공고 세부내용 미숙지로 인한 문제발생 시, KOTRA에서는 책임지지 않습니다.

- 2. 상기 각서를 꼼꼼히 확인하시어 자사가 지원을 받을 수 있는 대상이 되는지, 지원사업에 참여하게 되면 어떠한 내용을 지켜야하는지 검토해주시기 바랍니다.
- 1. 신청각서의 내용을 확인하시고, 항목별 동의 후, [저장하고 다음으로]를 클릭하여 진행하시면 됩니다.

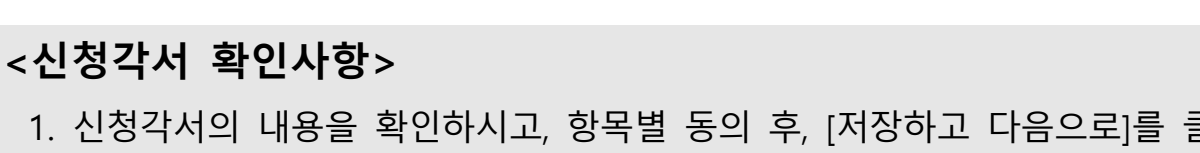

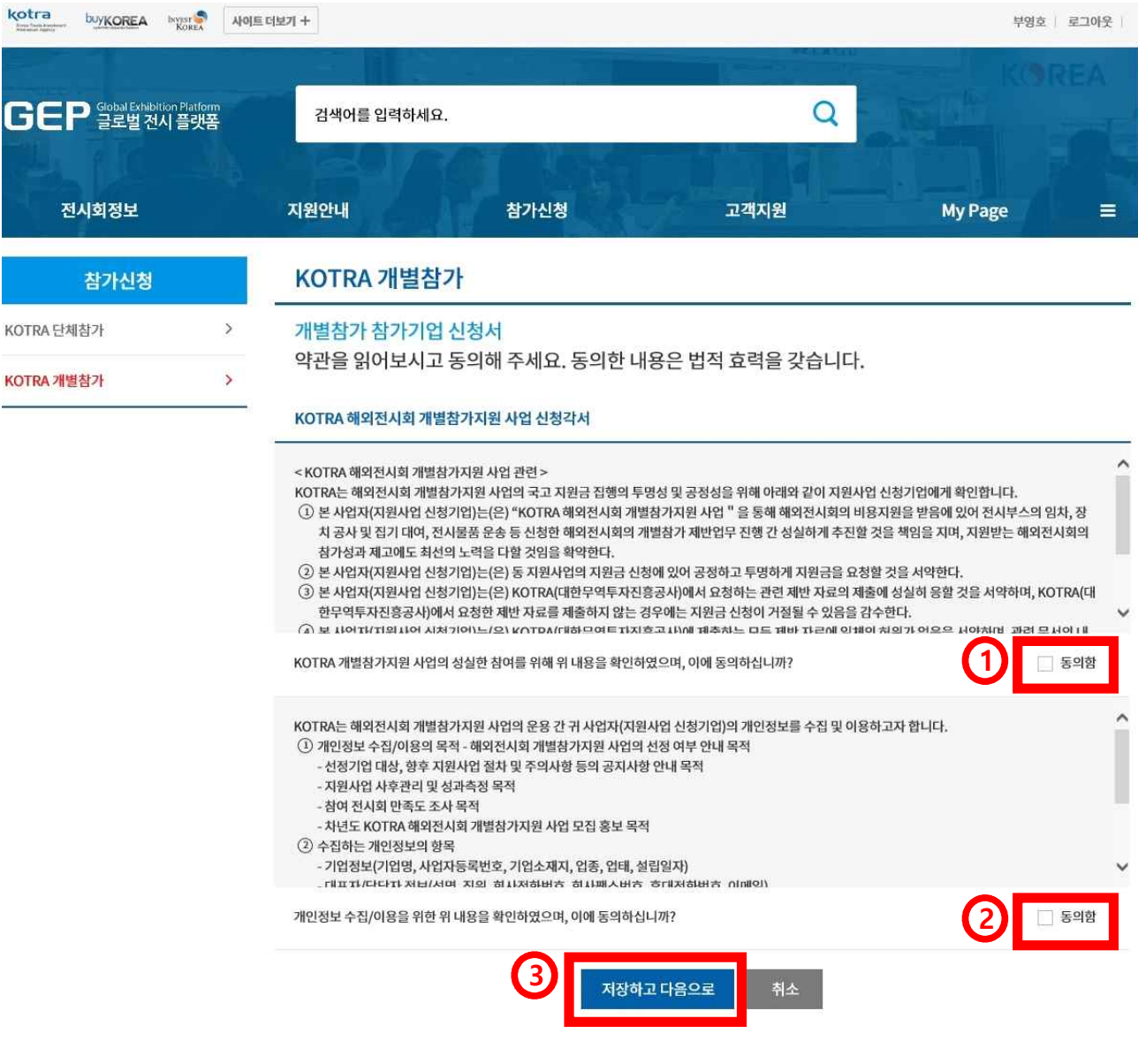

### **4. 신청 동의**

### **5. 사업 신청서 작성 - 담당자 정보 기입**

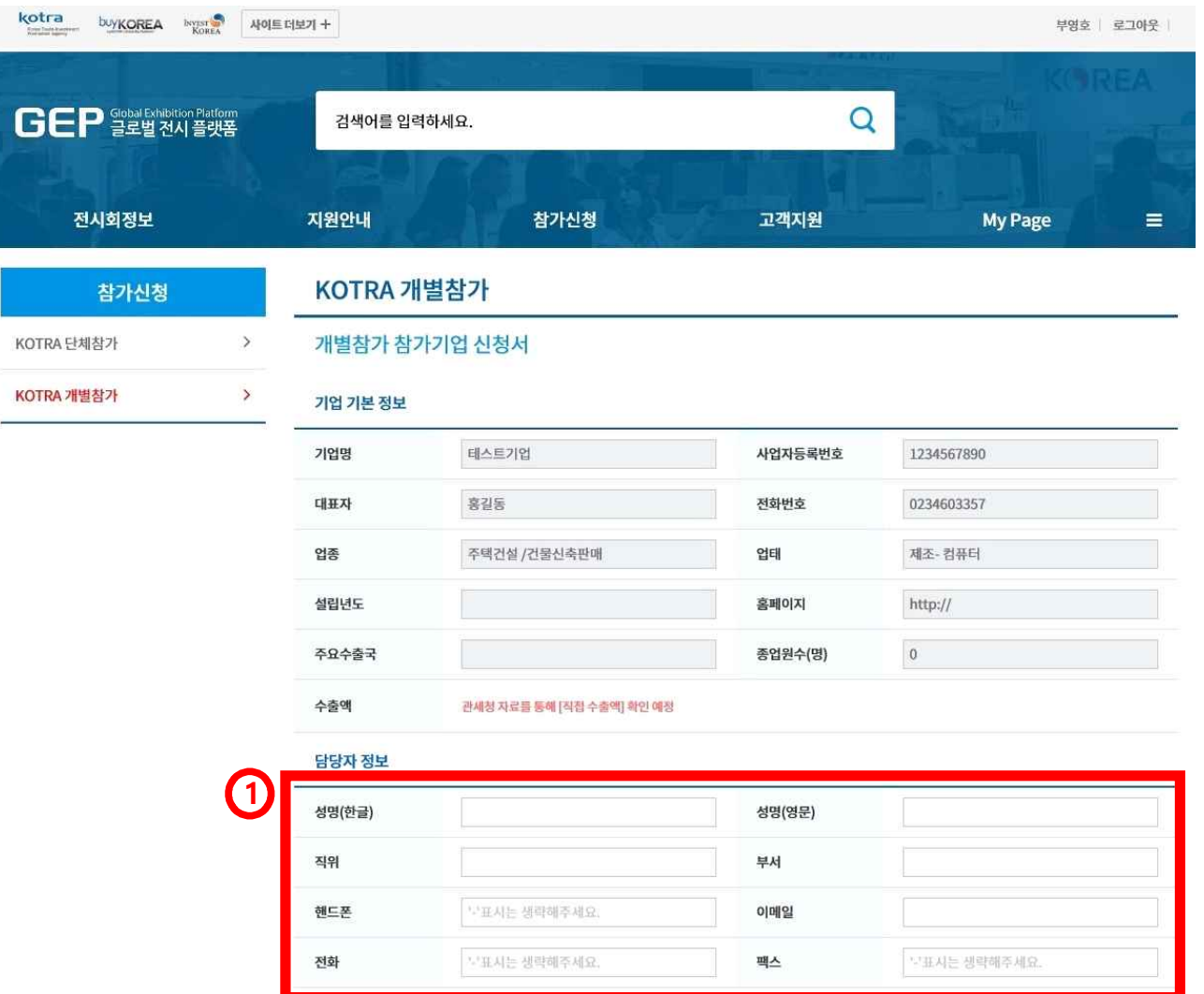

#### **<정보 작성 주의사항>**

- 1. 기업 기본 정보는 KOTRA 홈페이지에서 기업회원 등록 시 작성하셨던 정보가 **자동적으로 입력**되며, **내용수정은 KOTRA 홈페이지에서 가능**합니다.
- 2. 담당자 정보는 향후 사후정산 증빙서류를 제출/등록/수정/보완하실 **실제 담당자 정보를 기입** 해주셔야하고, **허위로 기입하는 경우 지원사업 미선정 처리**됩니다.

### **6. 사업 신청서 작성 - 참가정보 및 목표 기입**

전시예정 대표 품목\* buyKOREA 상품불러오기 \*buyKOREA 상품 신규 등록시, 승인 전에도 상품 불러오기를 할 수 나의 상품목록 상품명 상품설명 상풍변호 HS코드 상품명(영문) 삭제 전시회 참가비 계획(안)

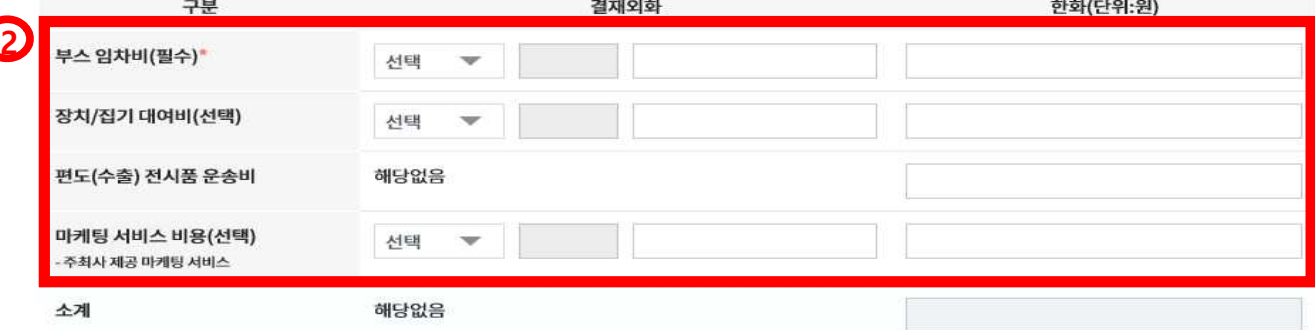

#### 참가 전시회 해외마케팅 목표

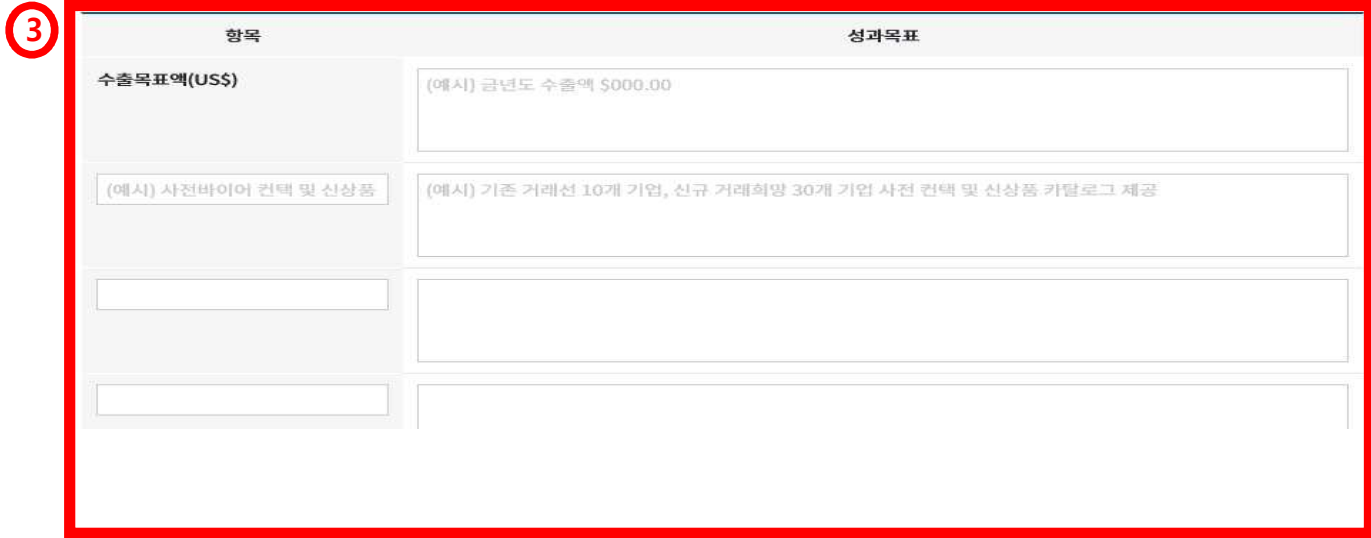

# 4 전시회 주요 활동계획 사전 프로모션 활동계획(광고, 홍보, 우편발송, 이메일, 주요인사 초청 등)

#### **<참가정보 및 목표 작성 주의사항>**

1. 작성하는 모든 내용은 [심사기준표]의 **"전시참가 기대성과"로 심사되는 항목**입니다.

2. 기업에서 계획하고 있는 **해외마케팅 목표 및 전시회 주요 활동계획에 대해 상세하게 작성**해주셔야 합니다.

### **7. 사업 신청서 작성 - 심사 제출서류(필수) 등록**

참가기업 모집공고 첨부파일

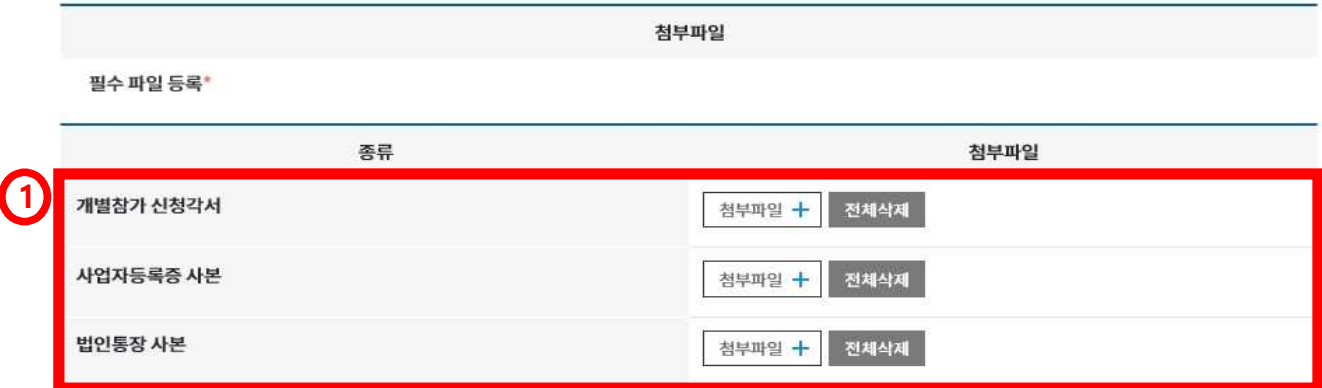

#### **<심사 제출서류 등록 주의사항 - 1>**

- 1. 각 심사항목별 제출서류는 글로벌 전시 플랫폼의 **[지원안내]**에 **게시된 자료를 참고**하시어 첨부하여 제출해주세요. (자체적으로 작성한 양식은 미인정)
- 2. 반드시 **사업신청 페이지**에서 '모집공고'의 [심사기준표]를 기준으로 **파일을 첨부하여 제출**해주세요. (이메일로 보내는 내용은 절대 미반영)

### **8. 사업 신청서 작성 - 심사 제출서류(선택) 등록**

보유 시, 심사 제출서류 (반드시 심사기준표 참고)

[심사항목별 '기준에 맞지 않는 서류', '허위서류', '유효기간이 만료된 서류' 등록 시, 사업 미선정 처리 예정]

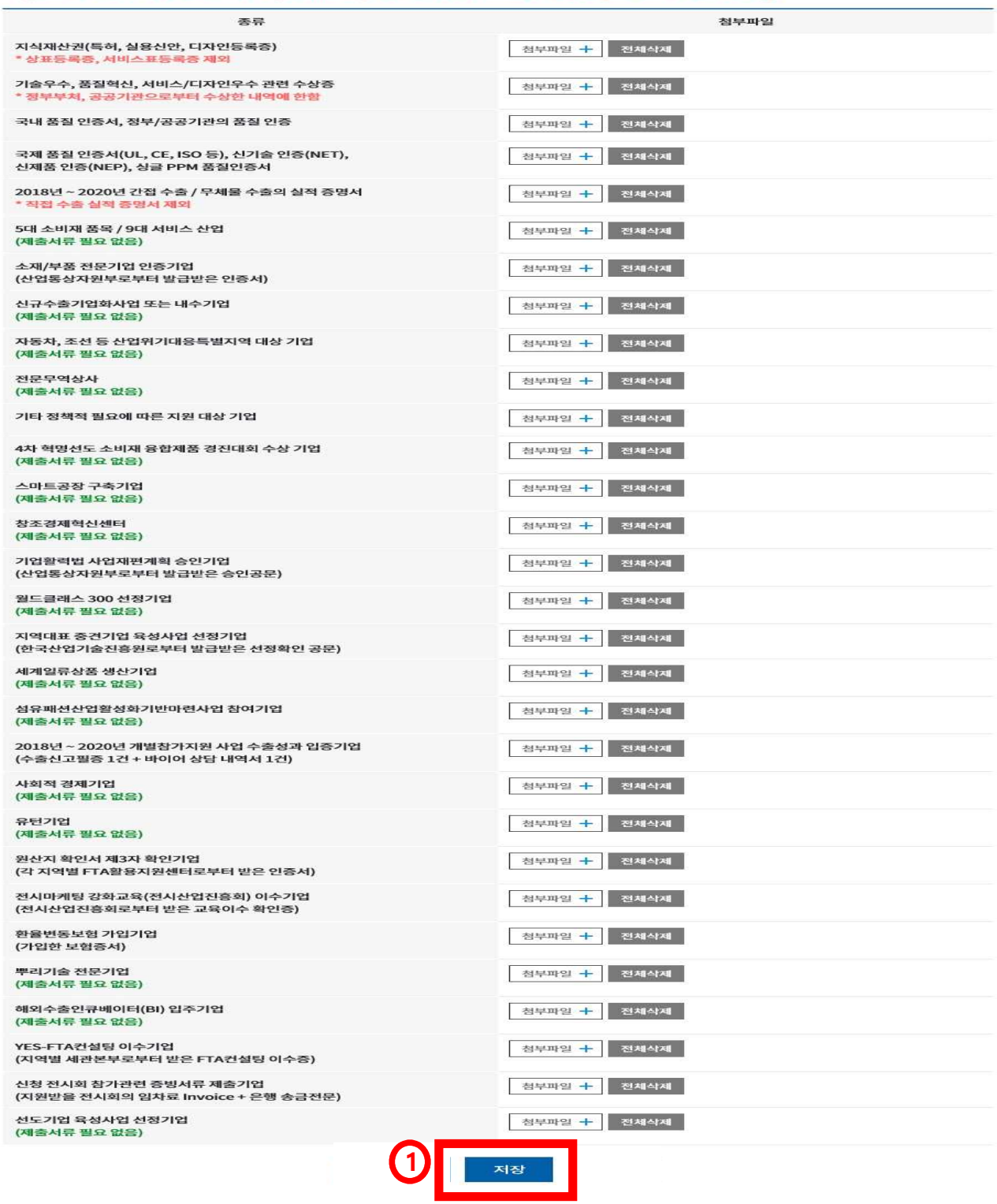

#### **<심사 제출서류 등록 주의사항 - 2>**

- 1. 각 항목별 **'기준에 맞지 않는 서류'**, **'허위서류'**, **'유효기간이 만료된 서류'**를 등록하는 경우, **지원사업 미선정 처리** 됩니다.
- 2. **'저장'** 버튼을 통해 **최종 신청등록**이 가능합니다.
- 3. 상단메뉴의 **[MY PAGE] - [참가신청 현황]**에서 신청내역 **확인 및 수정 가능**합니다.

### **9. 신청내용 확인 및 수정**

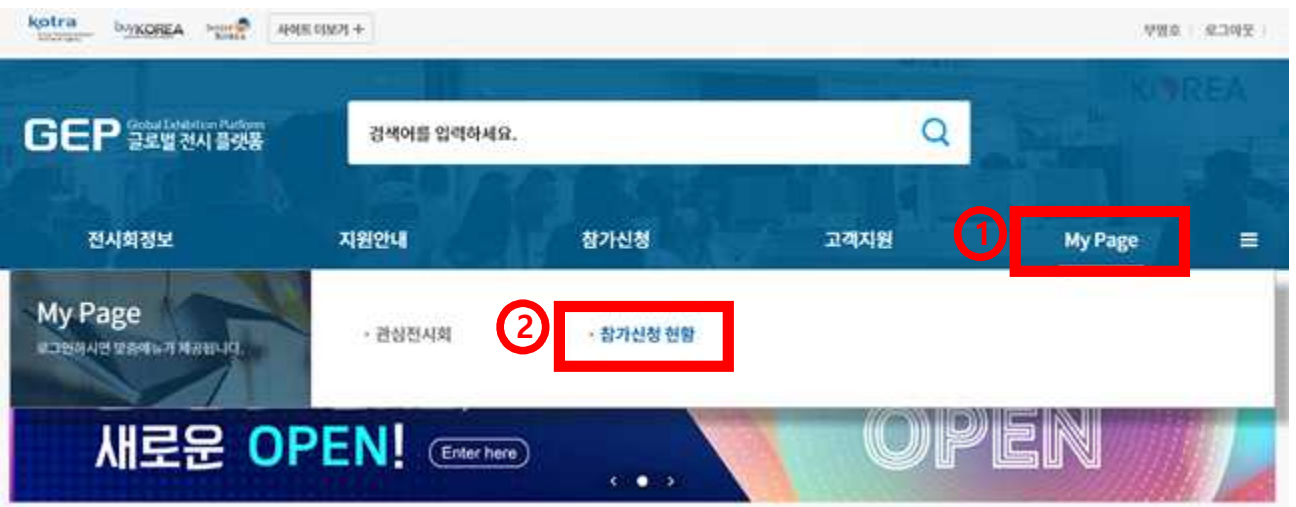

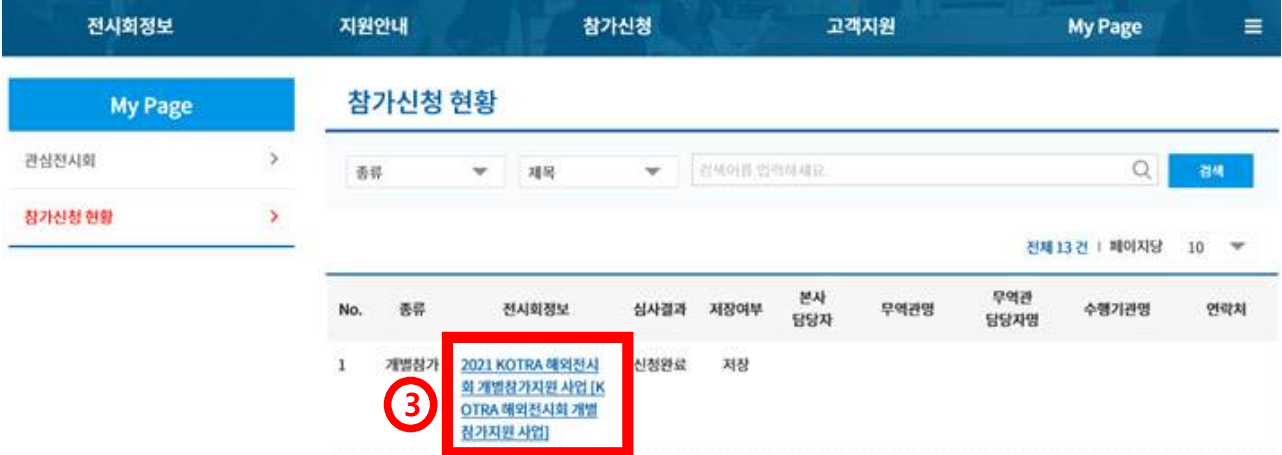

#### **<신청내용 수정 주의사항>**

1. 신청내역을 클릭하여 조회하여 **내용을 모두 수정한 후**, 반드시 페이지 하단부의 **'신청하기'** 버튼을 클릭하여야 수정한 내용이 반영됩니다.